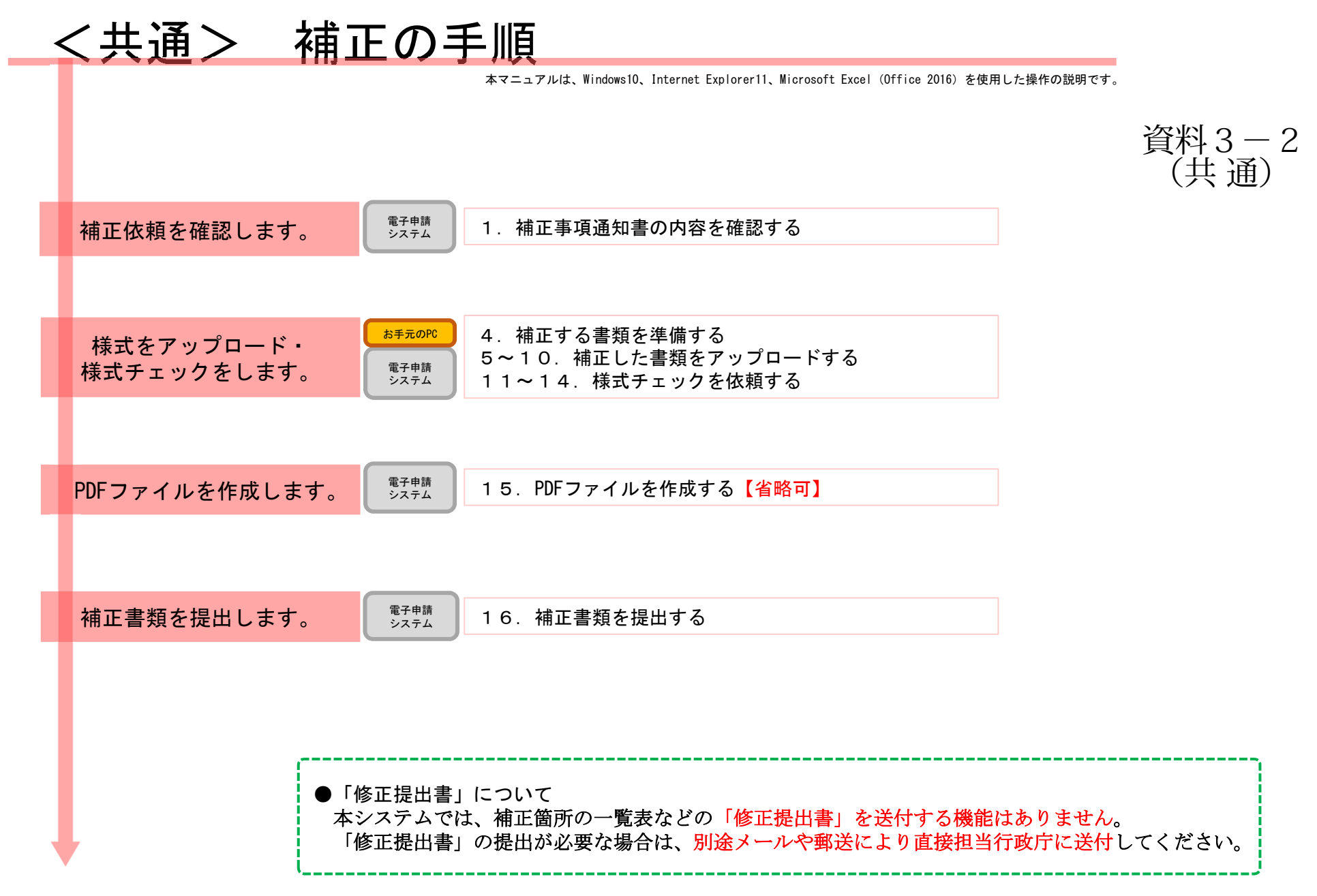

#### 【版数履歴】

- ・Ver.2019-10-09-01 初版
- ・Ver.2019-10-10-01 2版 :P9、案内矢印と画像を修正。
- ・Ver.2021-07-19-01 3版 :画面レイアウト変更に伴う加筆・修正
- ・Ver.2021-10-07-01 4版 :P14、【注意】追加
- ・Ver.2021-10-22-01 5版 :P2,P3,P4、【補正書類情報】内「補正書類」欄画像修正

#### 【システム利用環境等について】

・本システムは、「Windows10」で動作確認をしております。

- ・利用可能なブラウザは、「Internet Explorer11」又は「Google chrome」です。
- ・オフライン様式の編集に使用する「Microsoft Office」については、Microsoft社のサポートが有効なものに限ります。 Office2007(※)につきましては2019年4月時点でサポートが終了していますので、御利用の方はアップグレードをお願いい たします。

※当システムの機能のうち、一括PDF機能などが正常に御利用いただけません。

#### 【オフライン様式のセルの色について】

- 本システムで使用するオフライン様式(エクセル)では、以下の色分けで記入の可否を区別しています。
- 緑色セル■ :必須入力です。作成を選択したシートに緑色のセルが残っていると、様式チェックでNG(エラー)となります。 水色セル■ :任意入力です。
- 黄色セル■ :記入不可のセルです。数式が入っており、他のセル・シートに記入された値を参照して表示します。
- 白色セル□ :記入不可のセルです。様式チェックで「NGなし」となったら、システムが他のファイルから値を記入します。

#### 【システムに関する問合せ窓口について】

内閣府公益認定等委員会事務局総務課(システム担当)

受付時間 平日 9:00~12:00、13:00~17:30

電話番号 03-5403-9587、9527、9529

÷

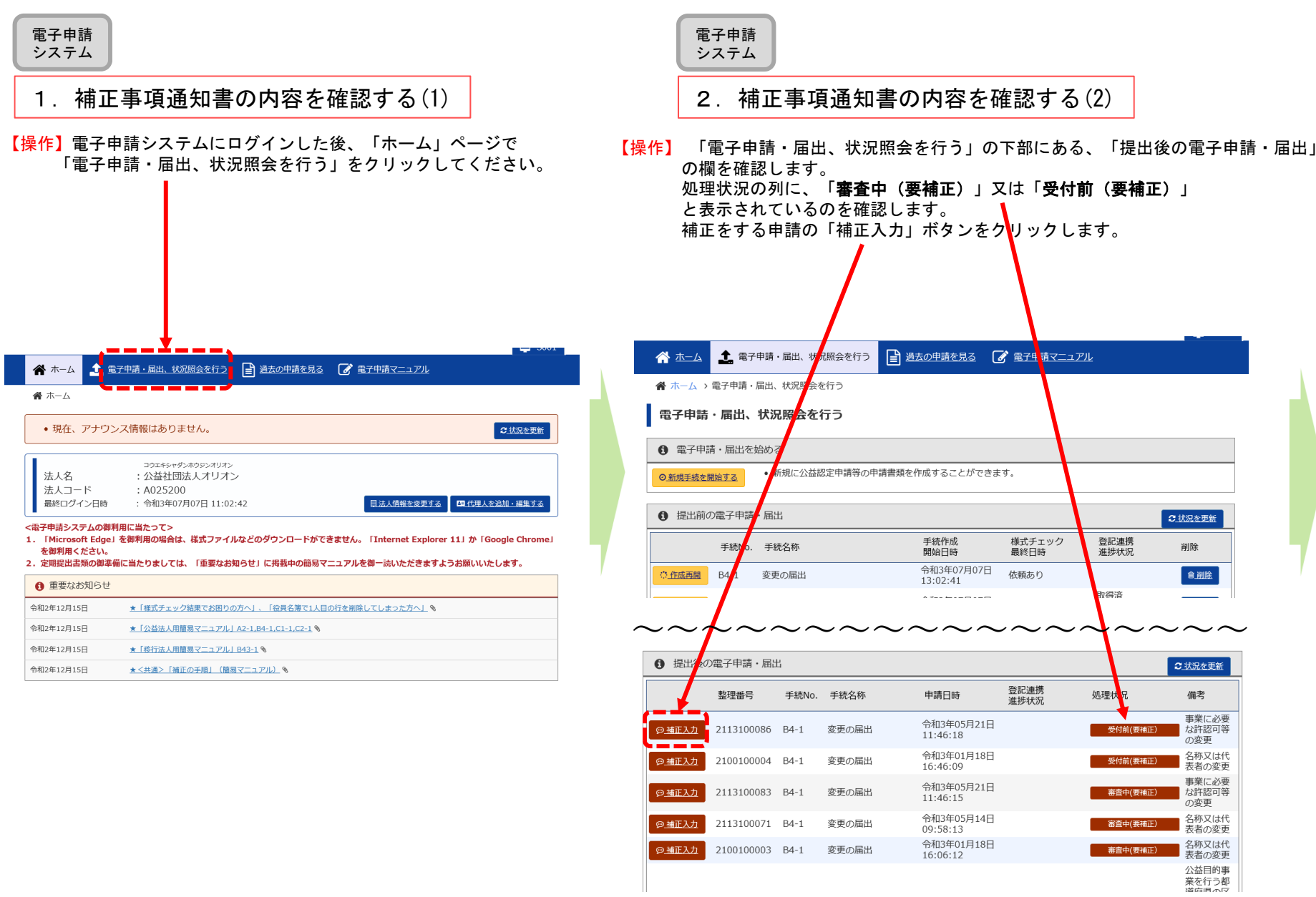

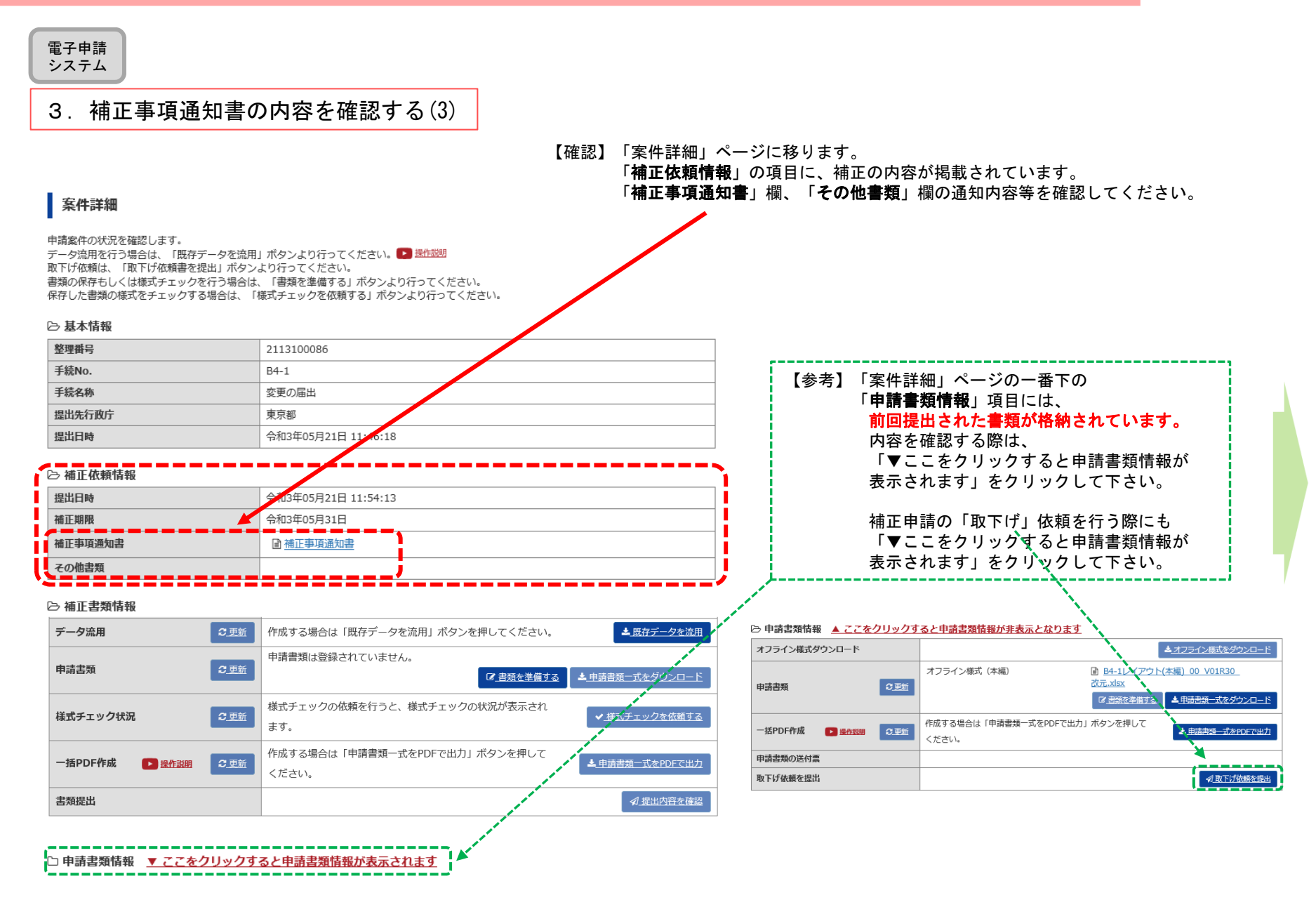

÷

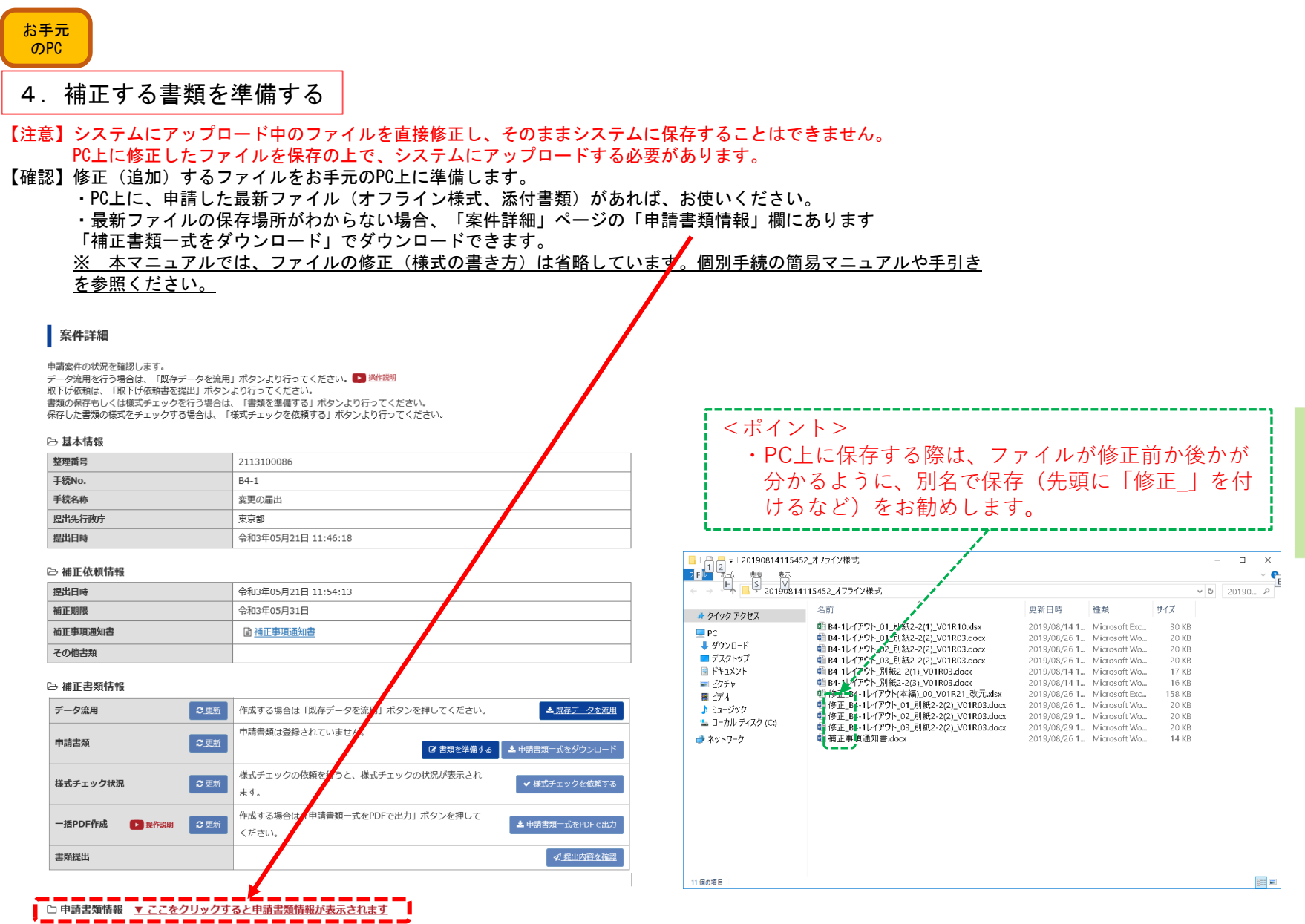

と申請書類一式をPDFで出力

■ 利提出内容を確認

#### <共通> 補正の手順

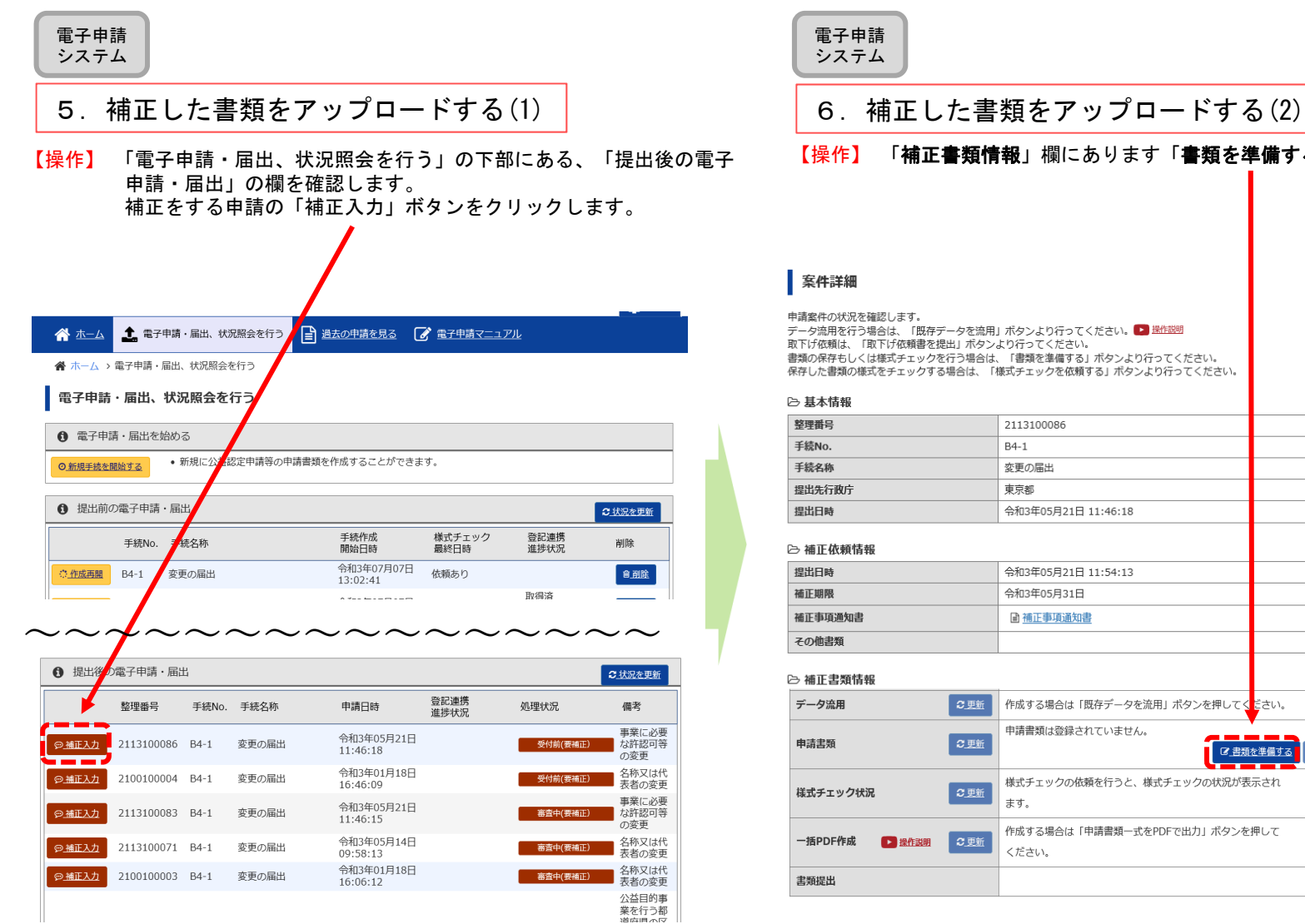

#### 【操作】 「補正書類情報」欄にあります「書類を準備する」をクリックします。

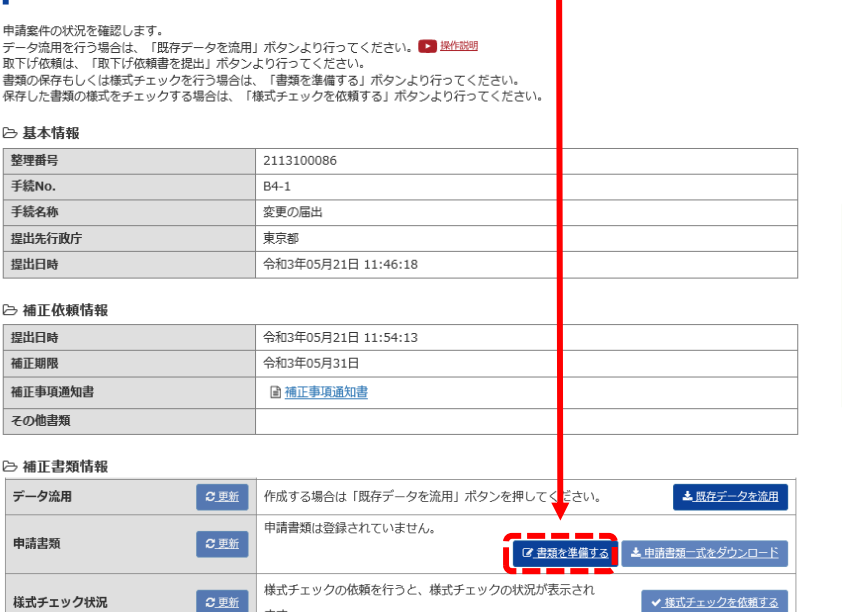

□ 申請書類情報 ▼ ここをクリックすると申請書類情報が表示されます

#### 電子申請システム

- 7.補正した書類をアップロードする(3)
- 【確認】「申請書類もくじ(補正申請)」画面では、初回めは、 前回提出したファイルが表示されます。 (「申請書類を保存する」ボタンを押して保存をした場合、保存したファイルが表示されます。)

補正をする際は、このファイルごとに差し替え ・追加・削除をします。

#### 申請書類もくじ(補正申請)

書類名に該当するファイルを設定し、保存する場合は、「申請書類を保存する」ボタンを押してください。 様式チェックを行う場合は、「様式チェックを依頼する」ボタンを押してください。 書類を別送で送付する場合は、「別送」にチェックをしてください。

#### 「様式チェックを依頼する」ボタンを押した場合でも設定したファイルは保存されます。

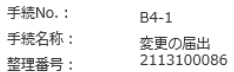

→ オフライン様式

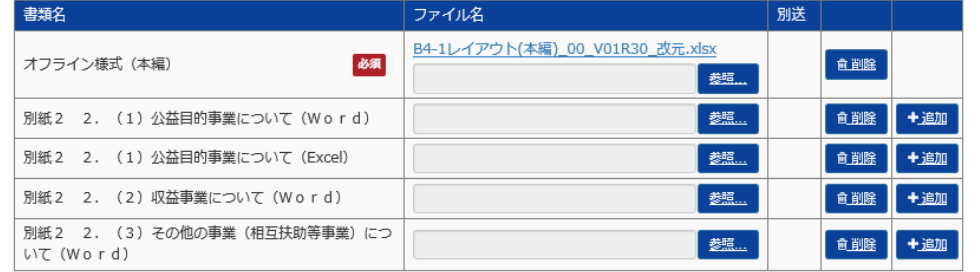

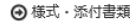

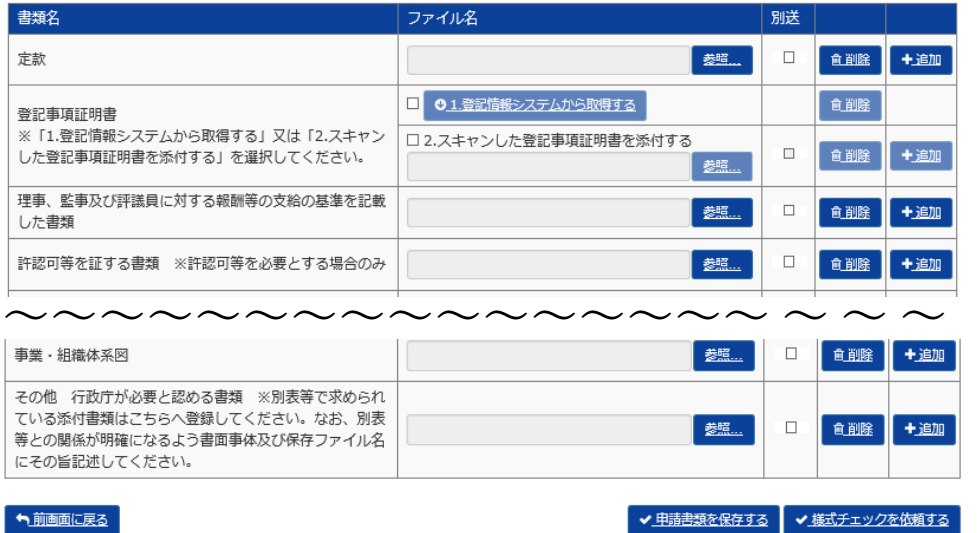

ファイルを選択し、「開く」を

ファイル名(N): 修正 B4-1レイアウト(本編)\_00\_V01R21\_改元.xlsx

■ 補正事項通知書.docx

■簡易マニュアル 月報

OneDrive

→ ダウンロード  $-777+77$ E Fitaxyk  $E27 +$ 图 ビデオ ♪ ミュージック ニ ローカル ディス

 $\blacksquare$  PC

クリックします。

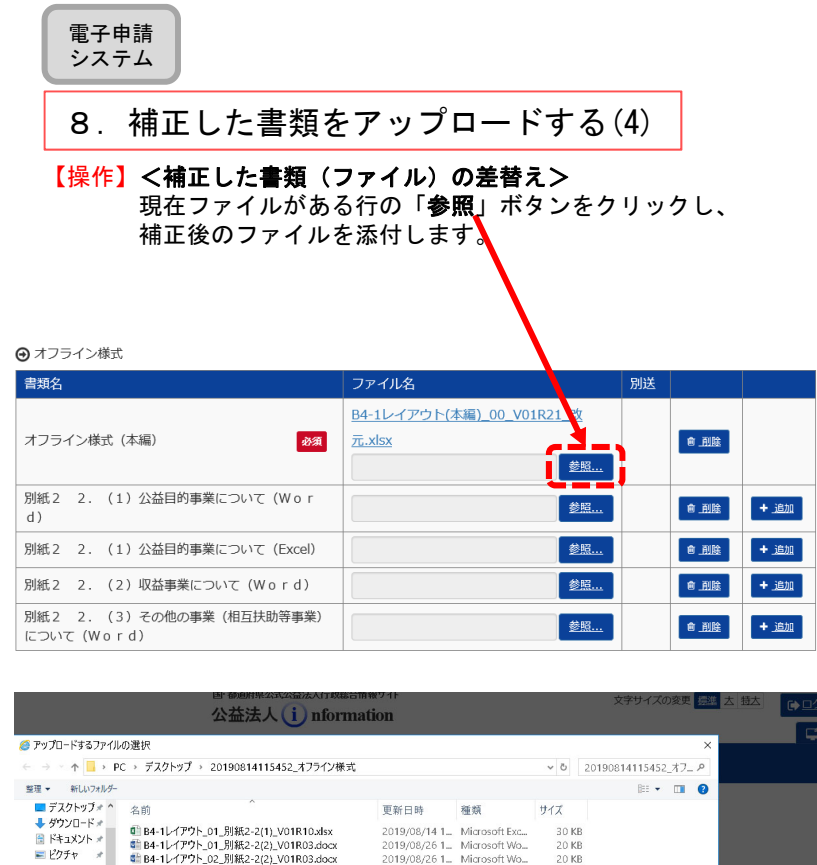

2019/08/26 1 Microsoft Wo...<br>2019/08/26 1 Microsoft Wo...

2019/08/26 1. Microsoft Wo.

■ 藤正\_64-1レ1プア(本欄)\_00\_VOTRZI\_QOUSSX 2019/06/2011\_ Microsoft Ext....<br>■ 修正 B4-1レイアウト 01 別紙2-2(2) VO1R03.docx 2019/08/26 1\_ Microsoft Wo\_

■ 修正\_B4-1レイアウト\_02\_別紙2-2(2)\_V01R03.docx 2019/08/29 1\_ Microsoft Wo...<br>■ 修正\_B4-1レイアウト\_02\_別紙2-2(2)\_V01R03.docx 2019/08/29 1\_ Microsoft Wo...

20 KB<br>17 KB

 $20$  KB

 $20KB$ 

20 KB

 $14$  KB

ART BALLARY AND SINCE ON THE REAL PROPERTY. **BIK(O)** +vytu

---

存されます

**REE** 

#### 【操作】「参照」ボタンの左の行に、補正書類(ファイル)が表示されます。 後ほど、「申請書類を保存」ボタン又は「様式チェックを依頼する」ボタン を押すと、差替え前のファイルは消え、補正書類だけの表示になります。 【確認】ファイルの添付ができていることを確認をしてください。

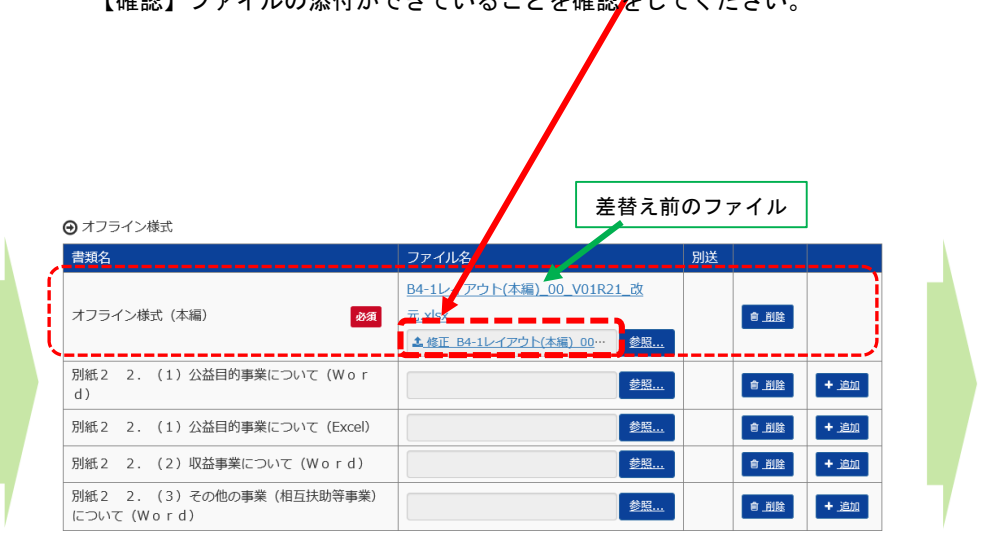

6

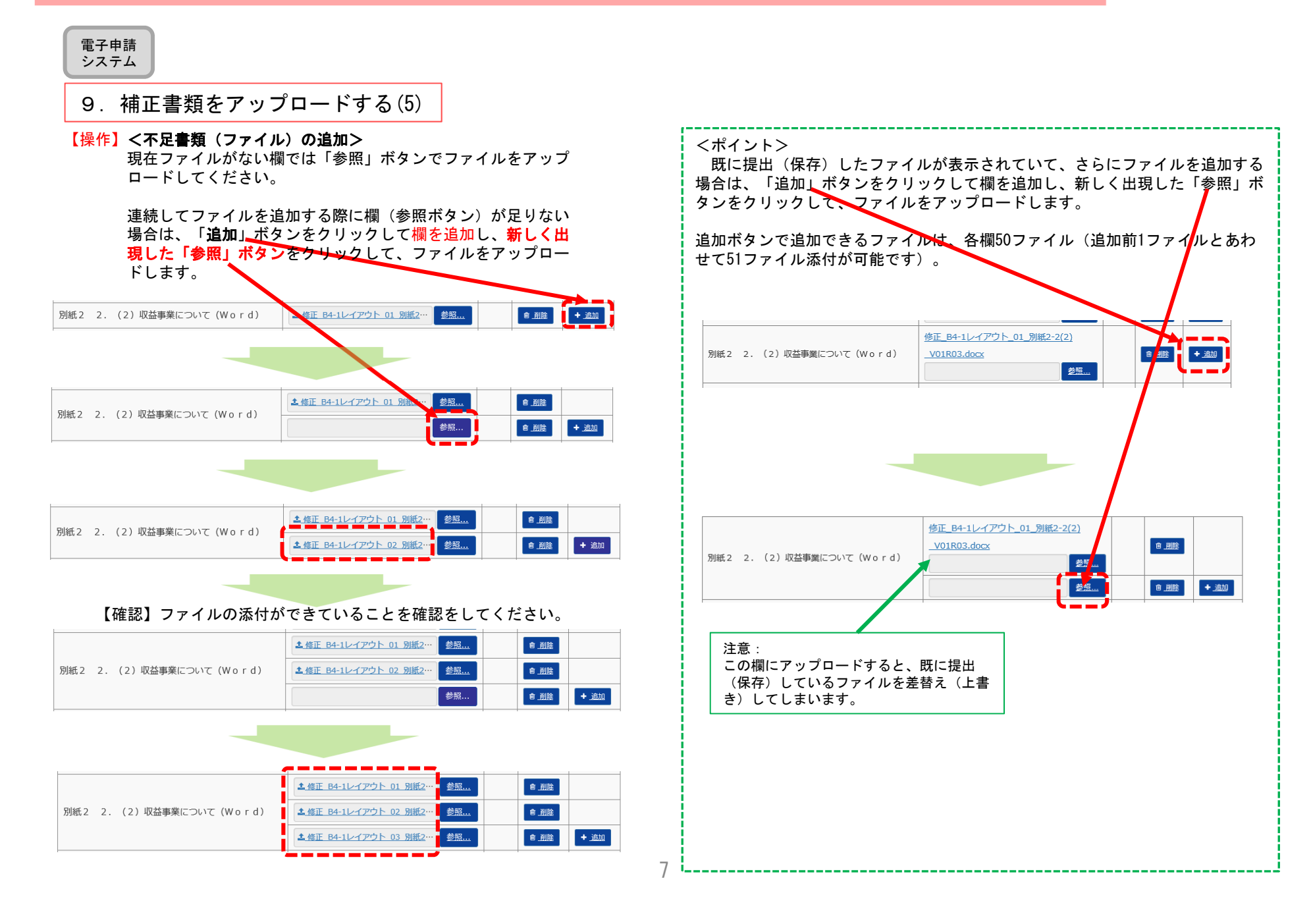

別送

### <共通> 補正の手順

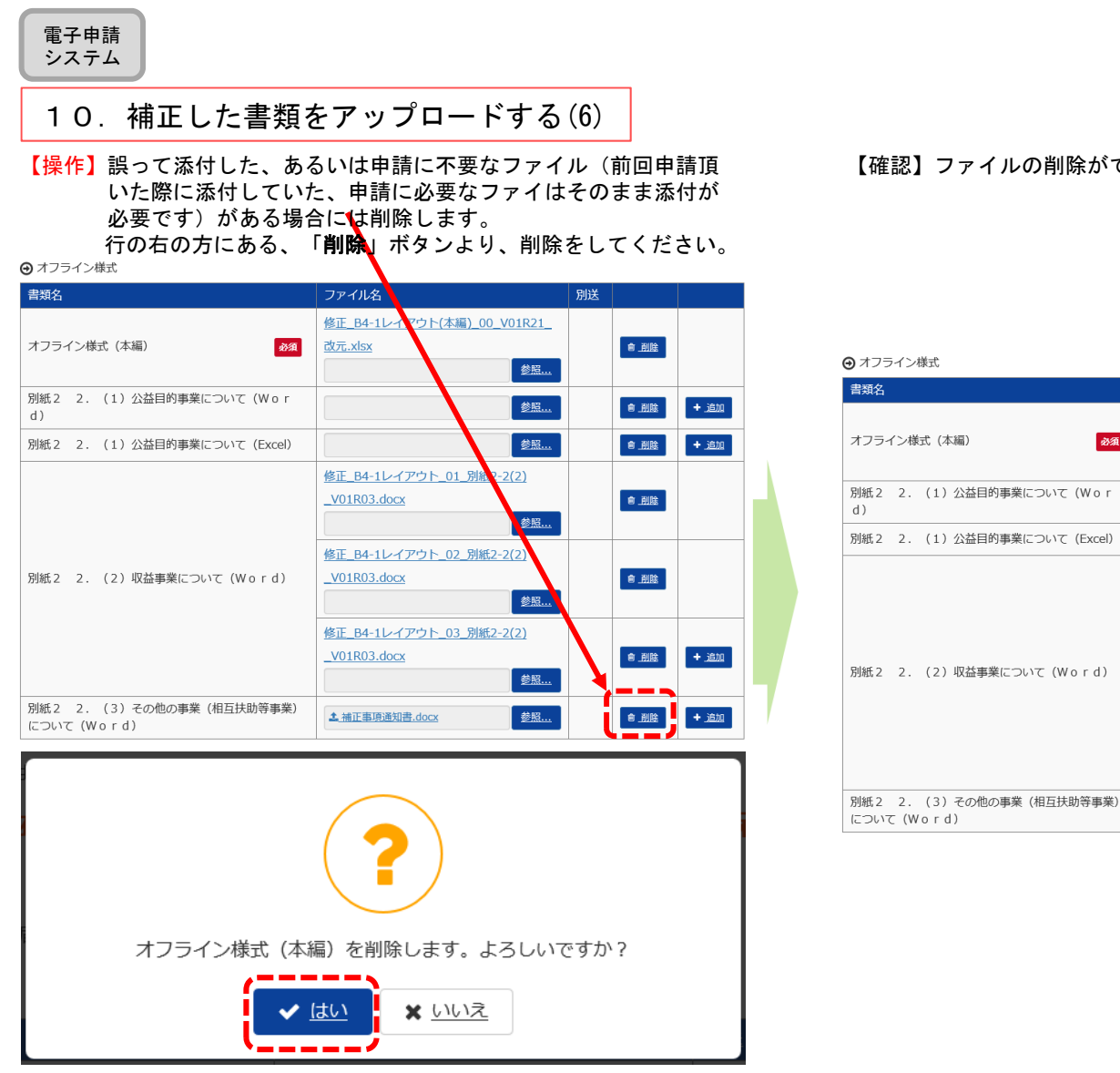

【確認】ファイルの削除ができていることを確認をしてください。

ファイル名

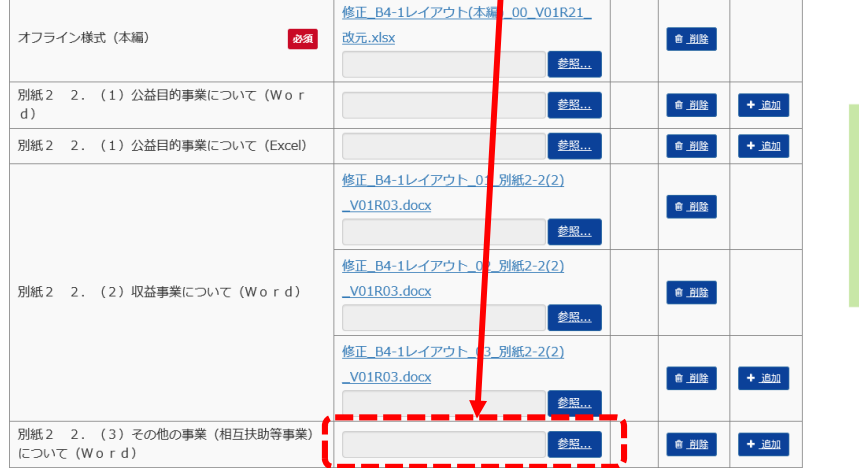

#### 電子申請 システム

### 11.様式チェックを依頼する(1)

【操作】補正後のファイルを確認してください。 不備が無ければ、画面右下の「様式チェックを依頼する」 をクリックしてください。不備がある場合、「**8. 補正書類をアップロードする** (4)」から手順をやり直してください。

#### 申請書類もくじ(補正申請)

書類名に該当するファイルを設定し、保存する場合は、「申請書類を保存する」ボタンを押してください。 様式チェックを行う場合は、「様式チェックを依頼する」ボタンを押してください。 書類を別送で送付する場合は、「別送」にチェックをしてください。

#### 「様式チェックを依頼する」ボタンを押した場合でも設定したファイルは保存されます。

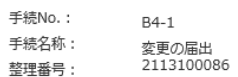

→ オフライン様式

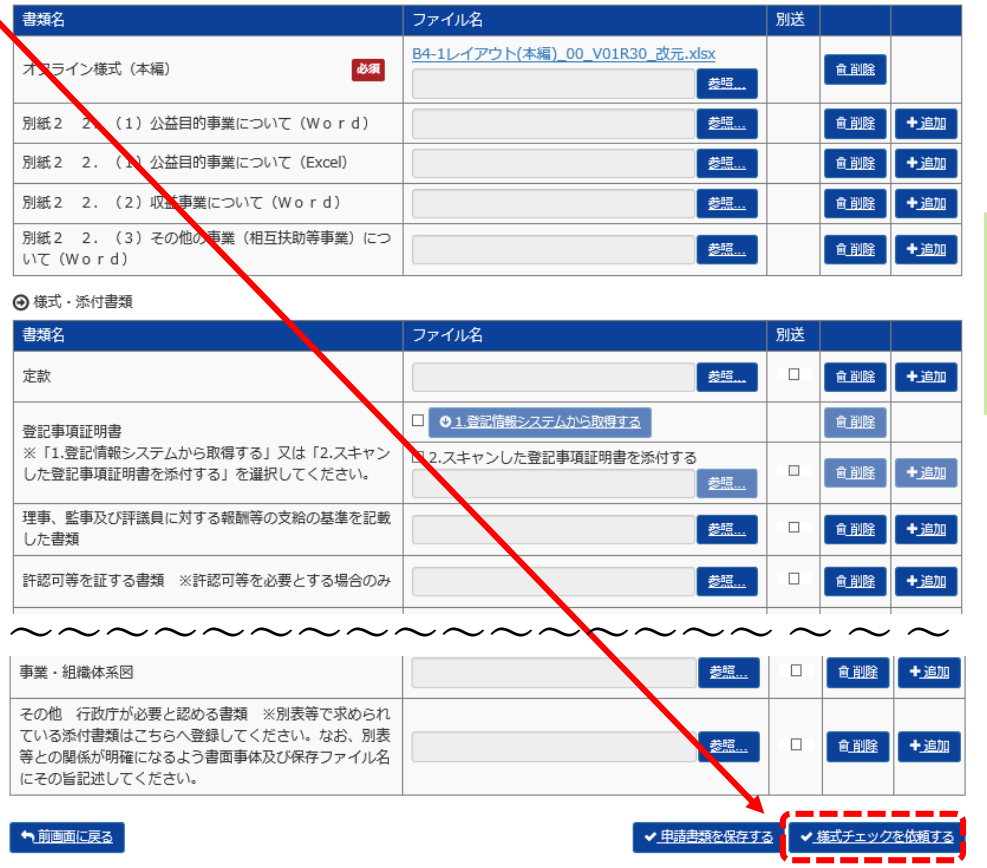

電子申請システム

#### 12.様式チェックを依頼する(2)

【操作】様式チェック実施する前の、確認画面になります。右下の「様式チェックを行う」ボタンを押してください。 【注意】この時点では、書類の中の白色のセルは自動転記されません。 【操作】「案件詳細画面へ戻る」をクリックします。

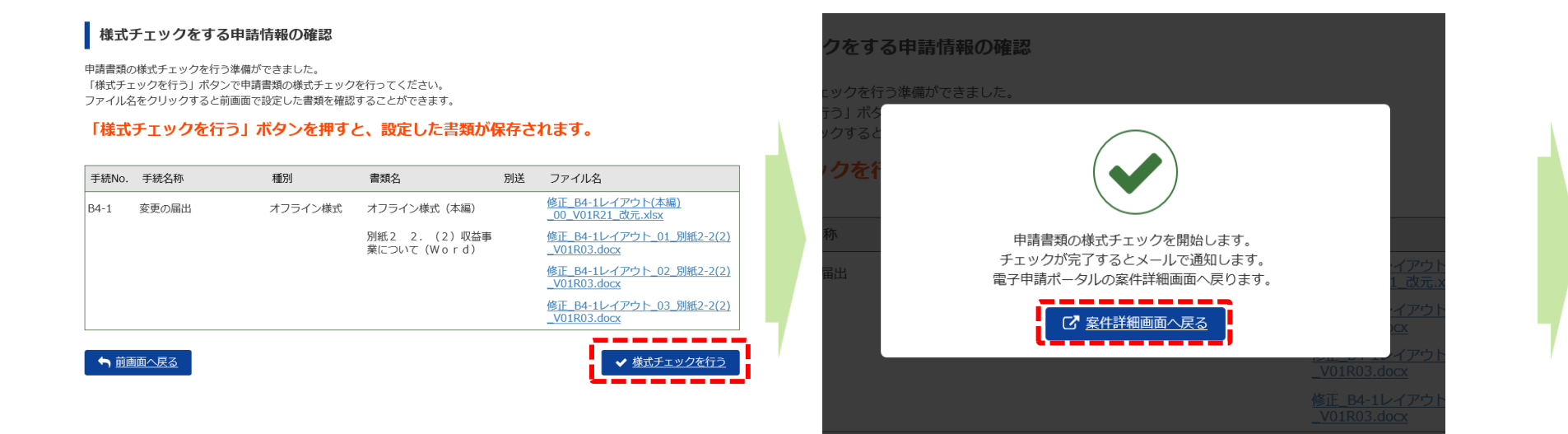

÷.

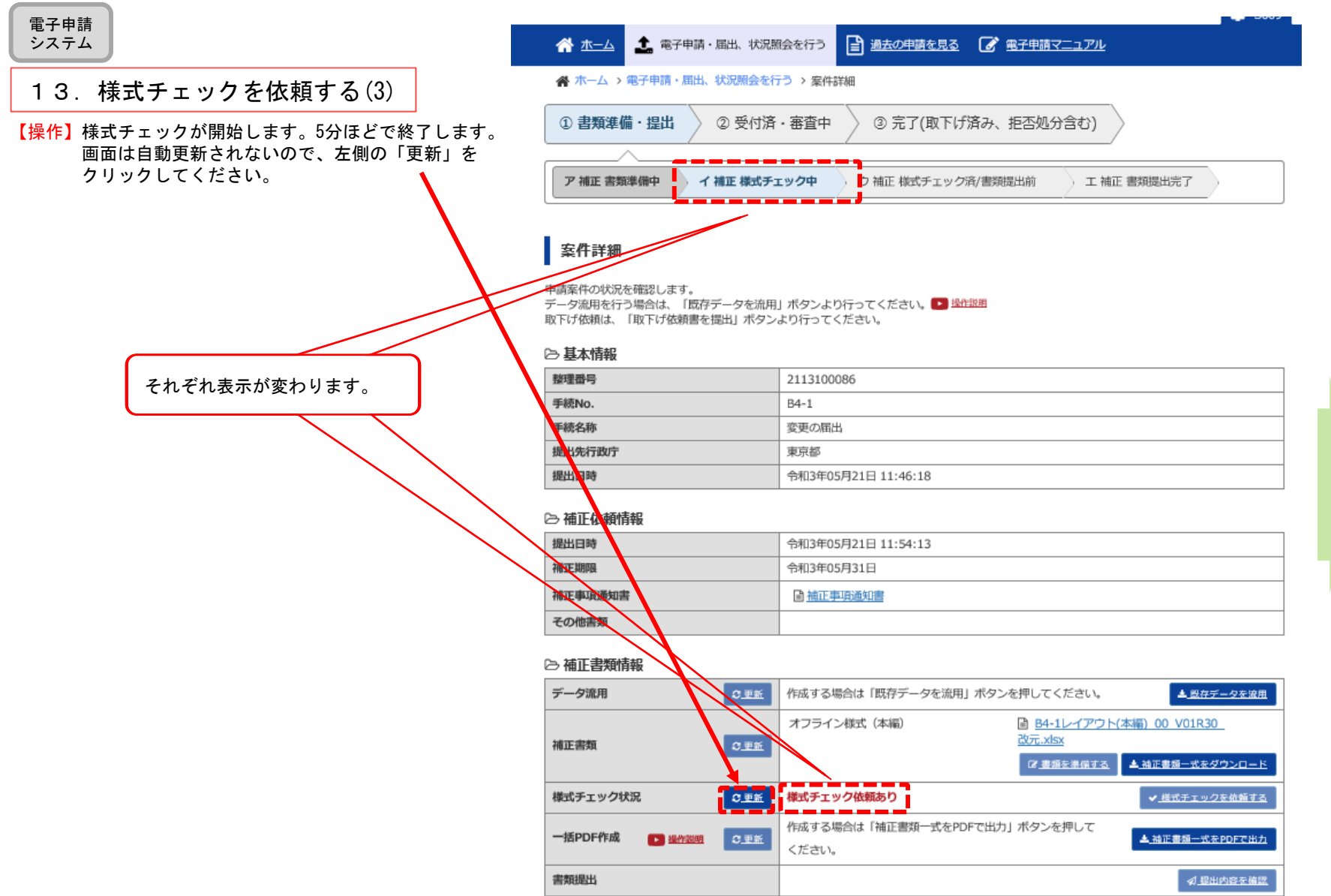

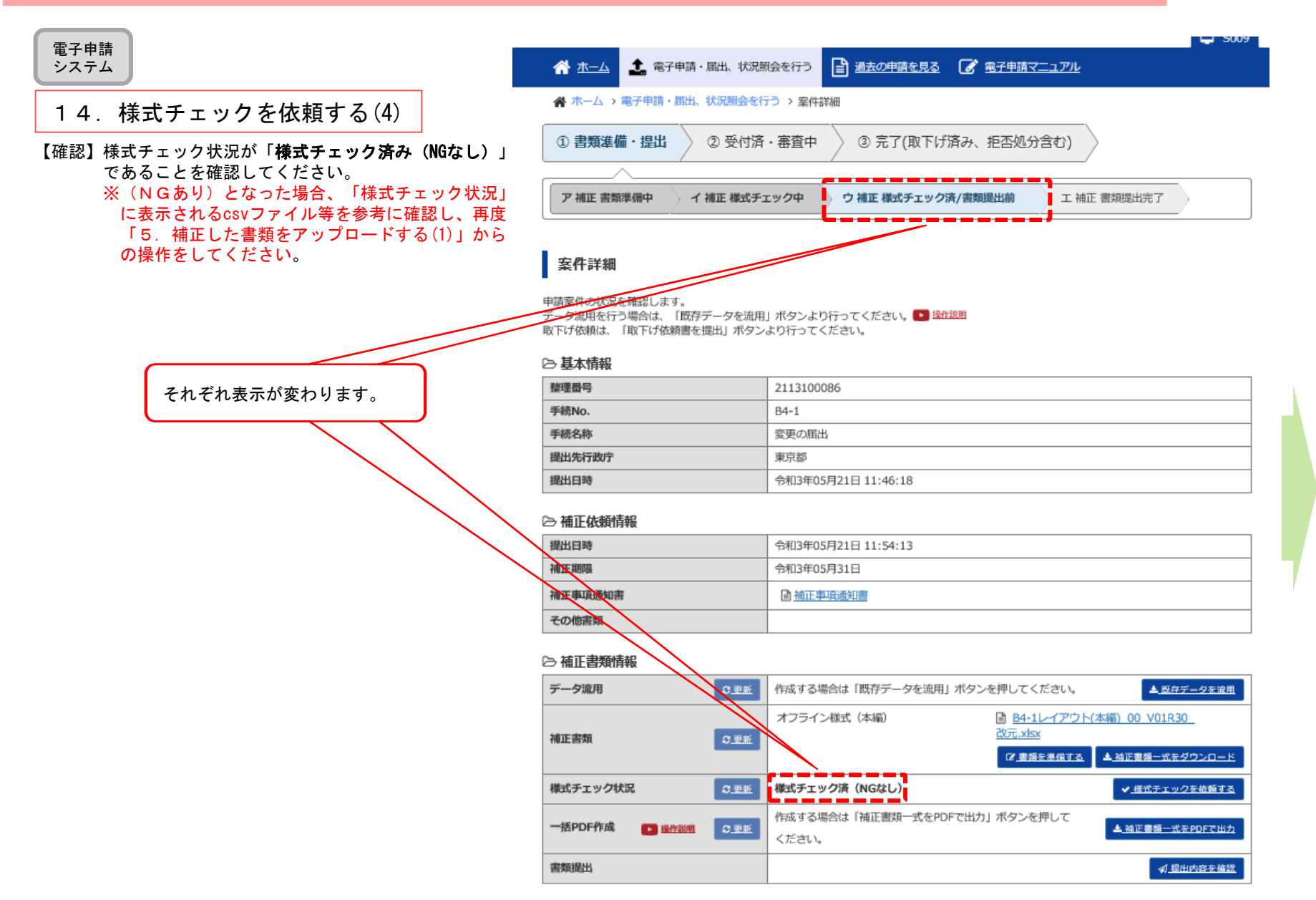

#### 電子申請 システム

#### 15.PDFファイルを作成する ※【省略可】 補正書類の一式のPDFが不要な場合は、本作業は省略してください。

【操作】PDFファイルを作成します。「一括PDF作成」の欄にある「補正書類一式をPDFで出力」をクリックしてください。

【注意】1 PDFの作成には添付資料の内容等により数分~10分程度かかる場合があります。

2 Microsoft Office2007以前のソフトで編集・保存したエクセル・ワードファイルの場合、PDFの作成が失敗する可能性があります。

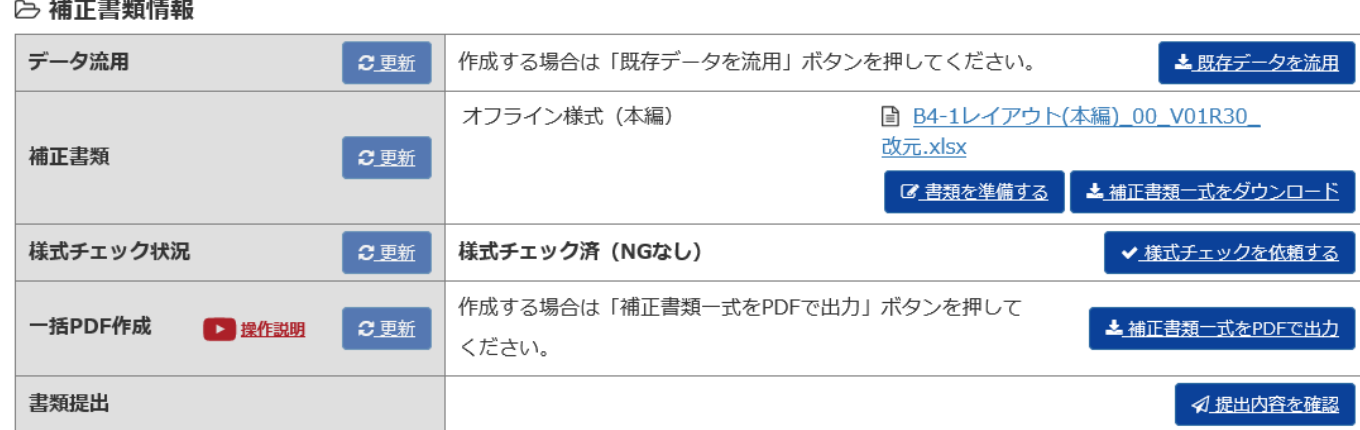

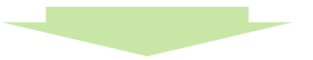

表示が「PDFファイル作成中...」に変わります。数分経ちましたら、「更新」ボタンをクリックしてください。

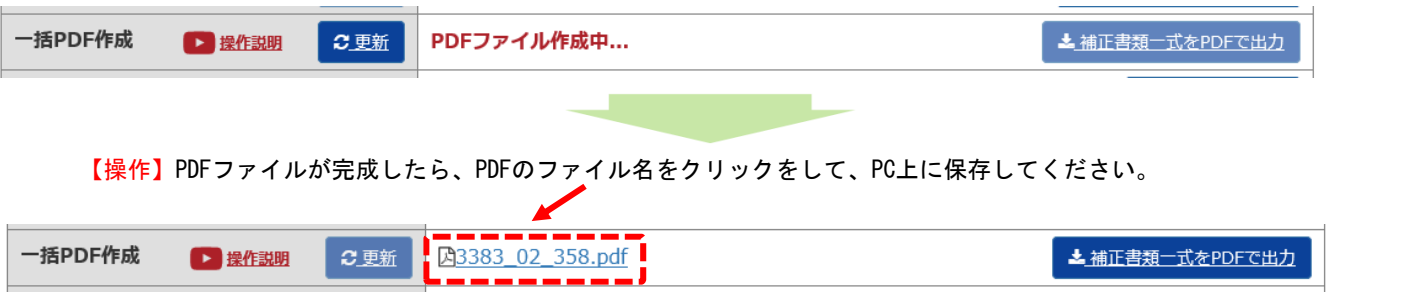

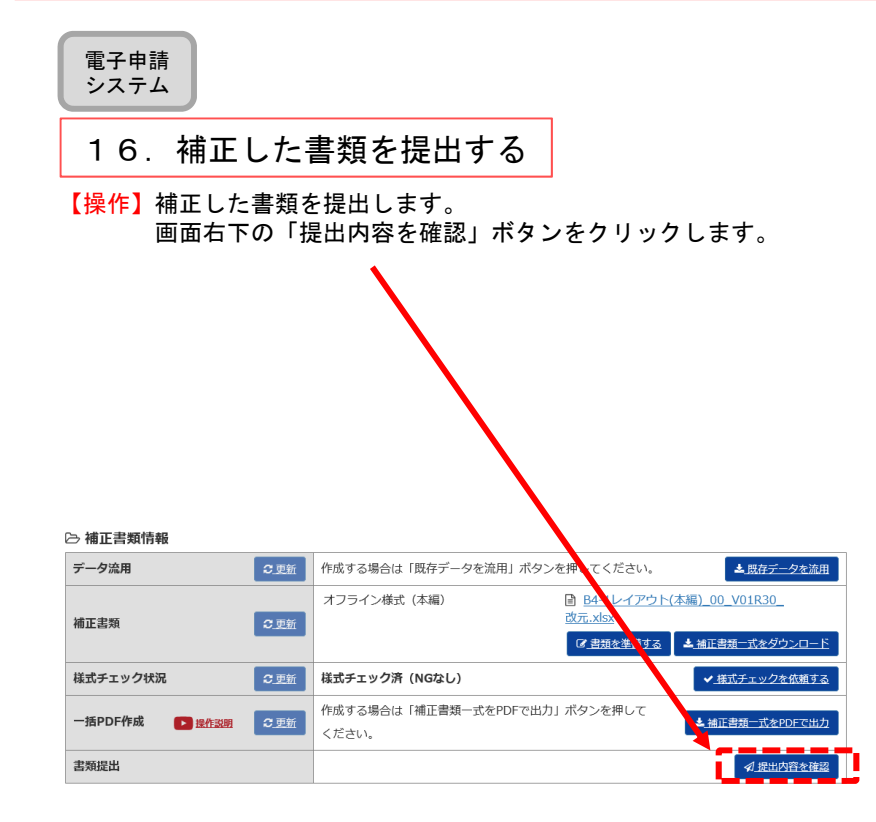

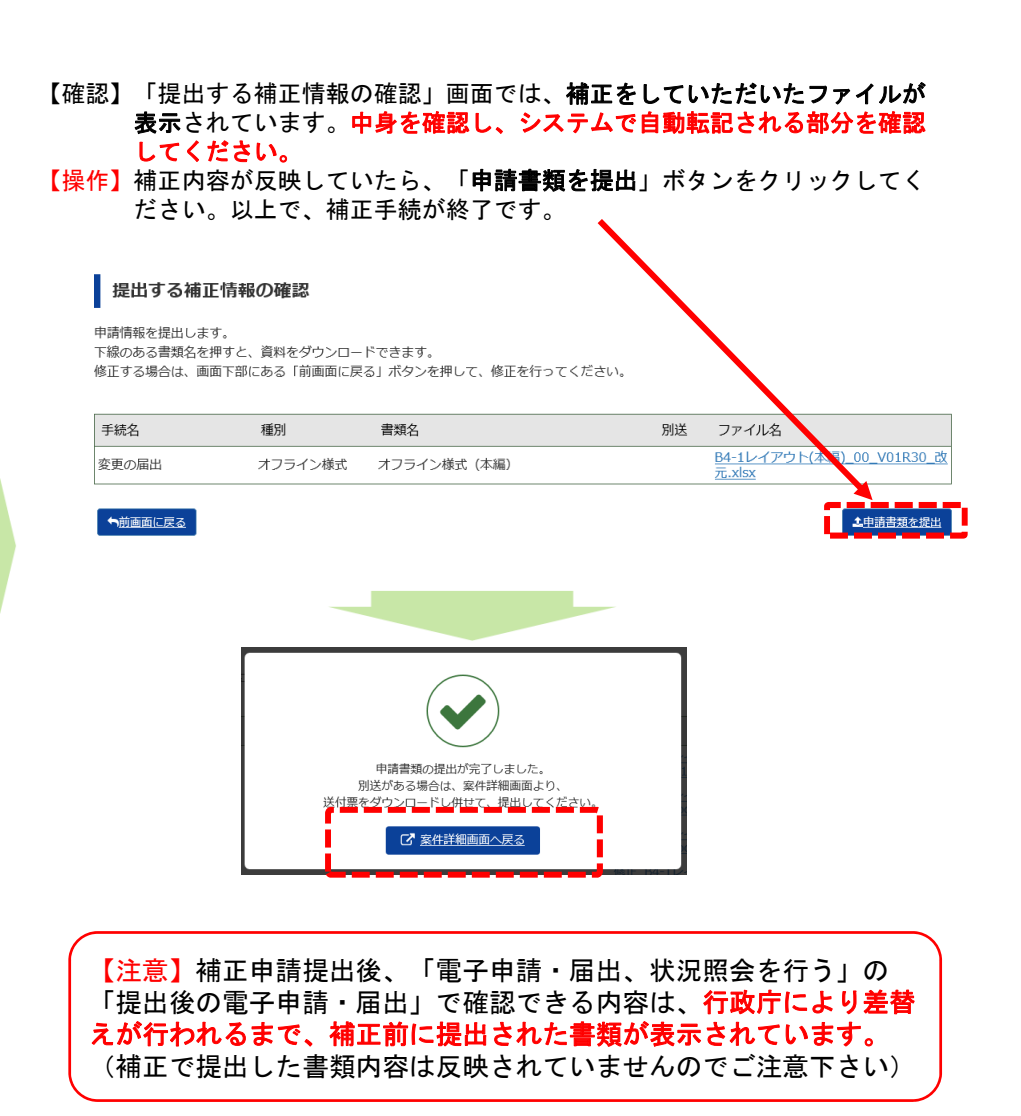

## **様式チェック結果エラー/WARNING コード一覧**

様式チェック結果ファイル(CSV ファイル)に表示されるエラー/WARNING コードの意味は、以下の とおりです。エラー内容を確認し、申請書類を修正してください。

ただし、種別が「警告」の場合、修正しなくても提出可能です。必要に応じて修正してください。

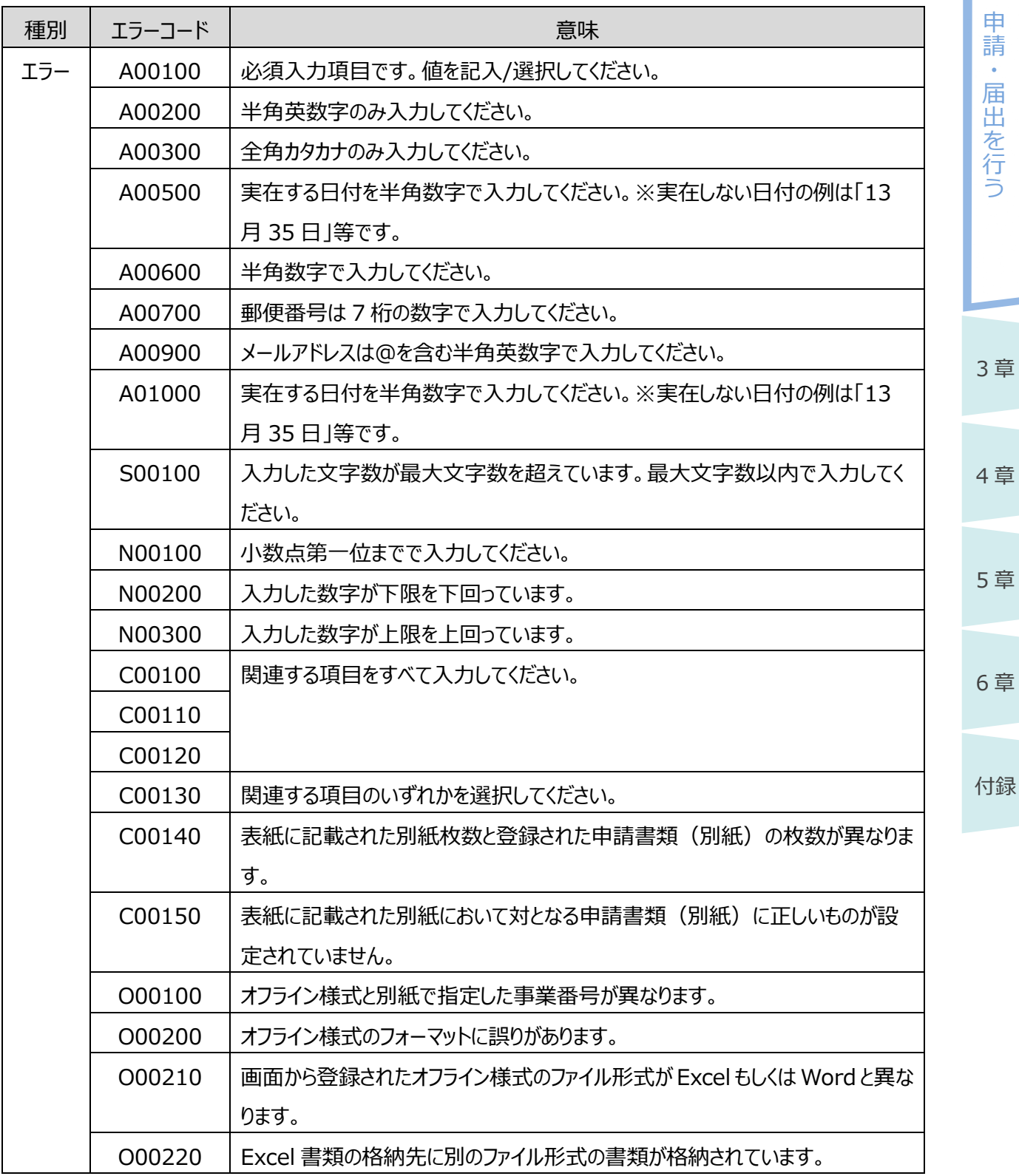

2-37

Copyright©2018 Cabinet Office, Government Of Japan. All Rights Reserved.

**2 章**

章

章

付録

公益認定等総合情報システム

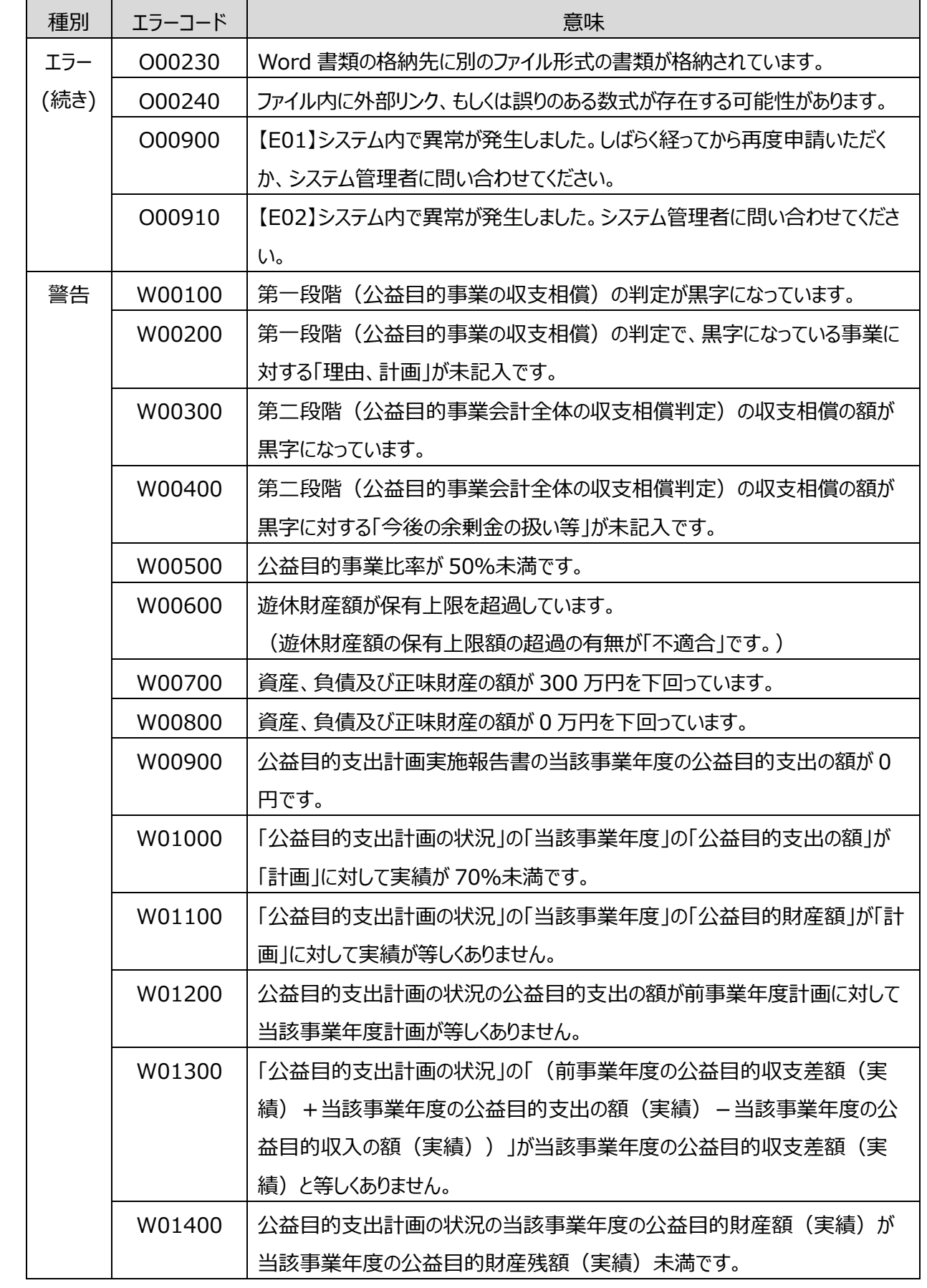

1 章

申 請 ・ 届 出 を 行 う

**2 章**

3 章

4 章

5 章

6 章

付録

電子申請マニュアル

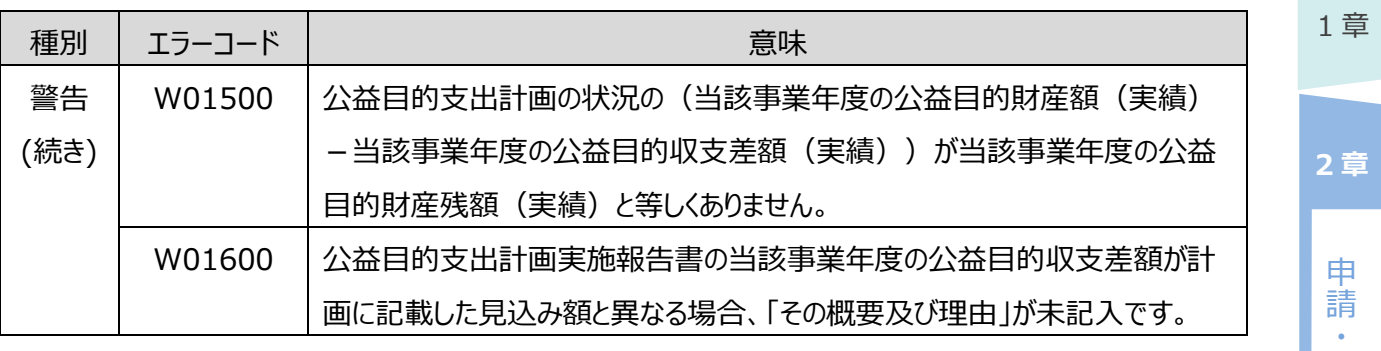

届 出 を 行 う

4 章 5 章

6 章

付録

2-39 Copyright©2018 Cabinet Office, Government Of Japan. All Rights Reserved.

# ◆ポイント

登記情報データを登記情報システムから取得する

登記事項証明書を添付する手続の場合、ログイン中の法人の登記情報データを登記情報シ ステムから連携取得し添付書類として使用することができます。

### 登記情報システムから取得するには

① 様式・添付書類の登記事項証明書の項目にて、<登記情報システムから取得する>ボタ ン左のチェックボックスにチェックを付けた後、<登記情報システムから取得する>ボタンを押下 し、表示される確認ポップアップにて「はい」を押下します。

図 01.登記情報システムから取得する 登記事項証明書 ※「1.登記情報システムから取得する」又は「2.スキャン □2.スキャンした登記事項証明書を添付する した登記事項証明書を添付する」を選択してください。 参照 ...

② 登記連携進捗状況が「取得依頼受付」になったことを確認し、画面下部にある<申請書 類を保存する>ボタンを押下することで登記情報システムへの連携依頼が行われます。

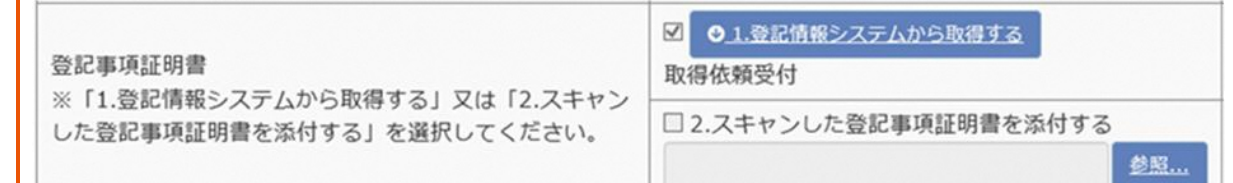

#### ③ 以降の登記情報システムからの登記情報データ連携取得状況は、

「5.3.1 申請・届出、状況照会を行う」、「5.3.3 案件詳細」、「5.3.5 申請書類もくじ」画 面にて確認できます。

※ 登記情報システムからの連携取得状況には下表に示した各種ステータスがあります。

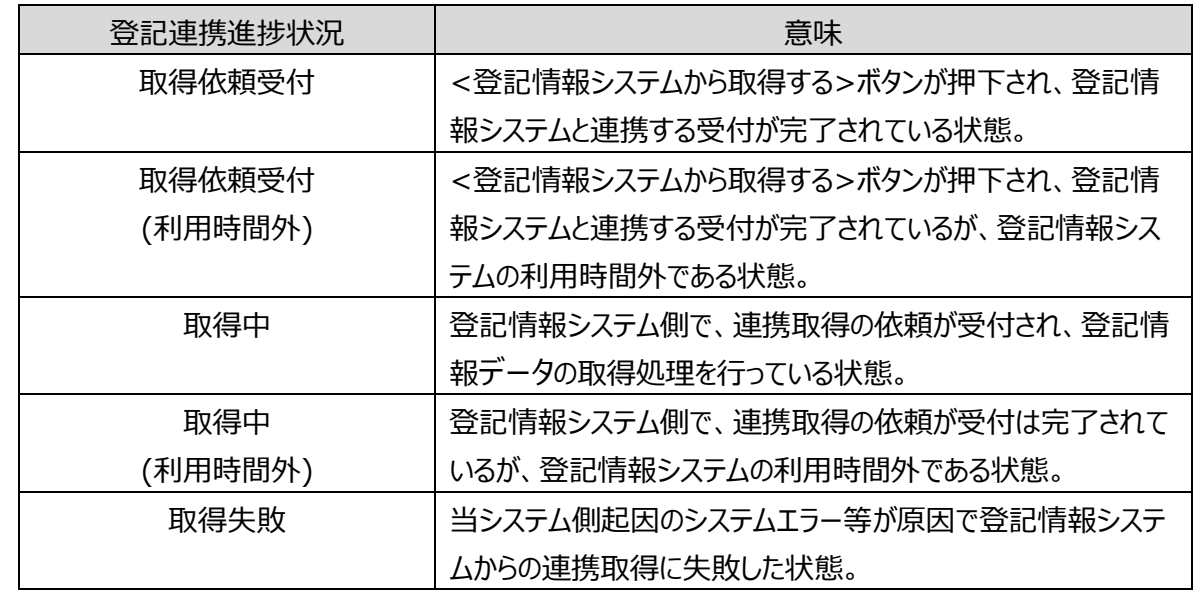

申 請  $\ddot{\phantom{0}}$ 届 出 を 行 う

**2 章**

3 章

5 章

6 章

付録

電子申請マニュアル

3 章

を 行 う

4 章

5 章

6 章

付録

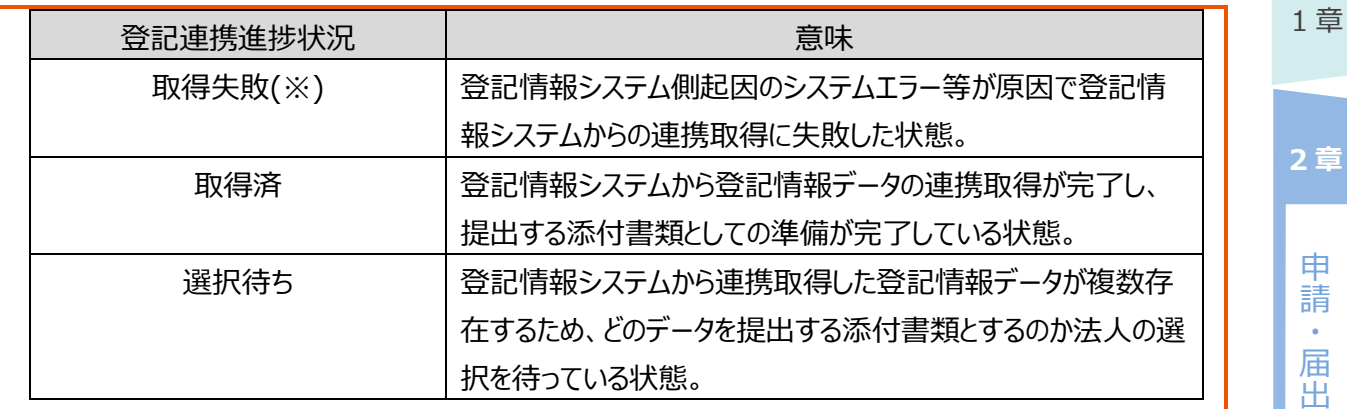

※登記情報システムから取得できる登記情報データは、ログイン中の法人のもののみとなっており ます。その他の法人の登記情報データは取得することはできません。

※ 登記情報システムの稼働時間は年末年始を除く平日の午前 8 時から午後 8 時であるため、 稼働時間外に<登記情報システムから取得中する>ボタンを押下された場合、取得依頼が受付 されるのは翌稼働日の午前 8 時以降となります。

※ <登記情報システムから取得中する>ボタン押下後は、取得が完了するまで手続の提出を 行うことはできません。

※ 登記情報システムから連携取得した登記情報データが複数ある場合は、提出する登記情報 データを選択して頂く必要があります。

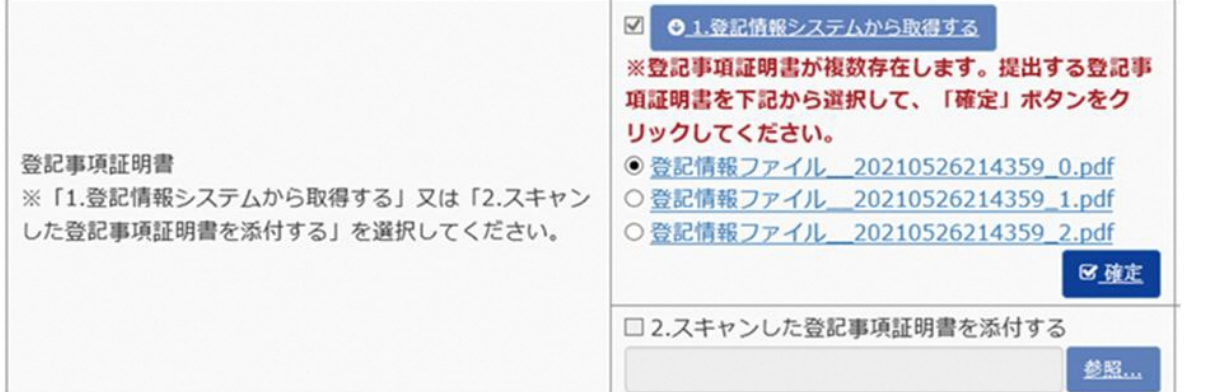

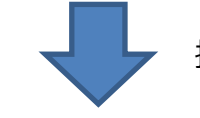

提出する登記情報データにチェックをつけ、<確定>ボタンを押下

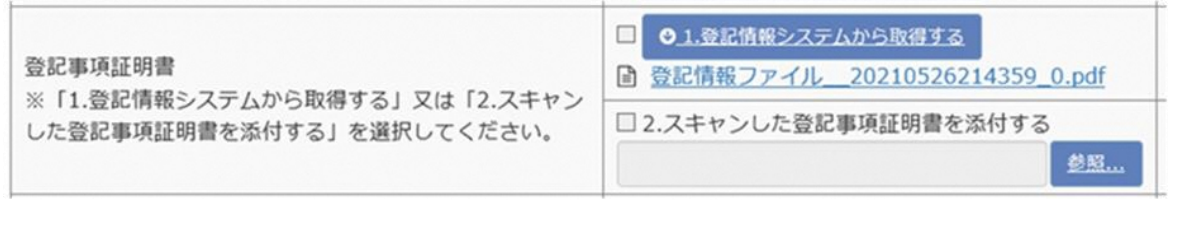